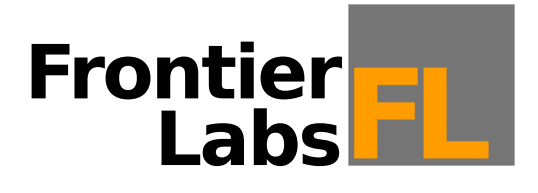

## **Bioacoustic Audio Recorder**

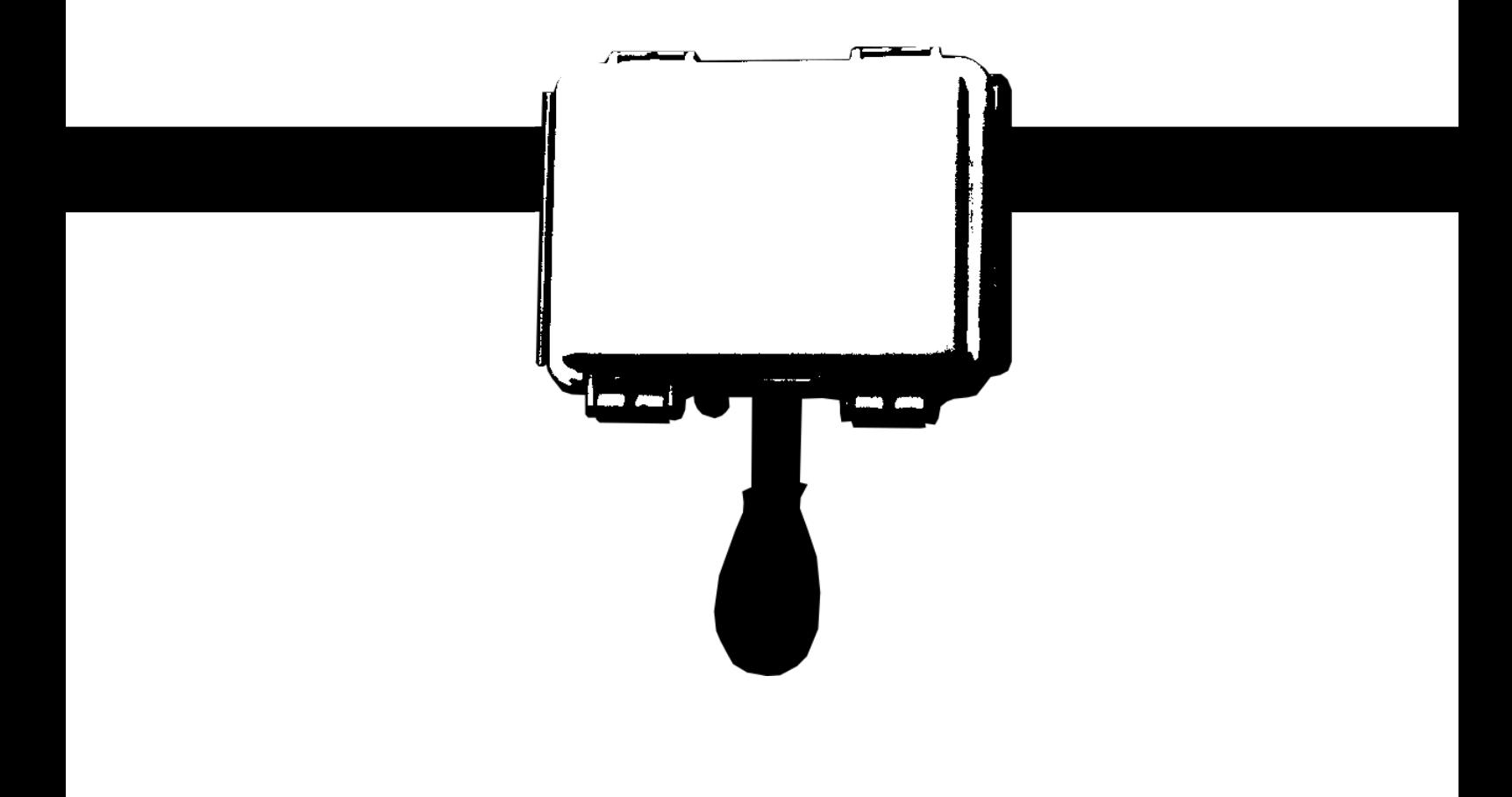

# **User Guide**

Version 1.5

© 2015 Frontier Labs All Rights Reserved

## **Table of Contents**

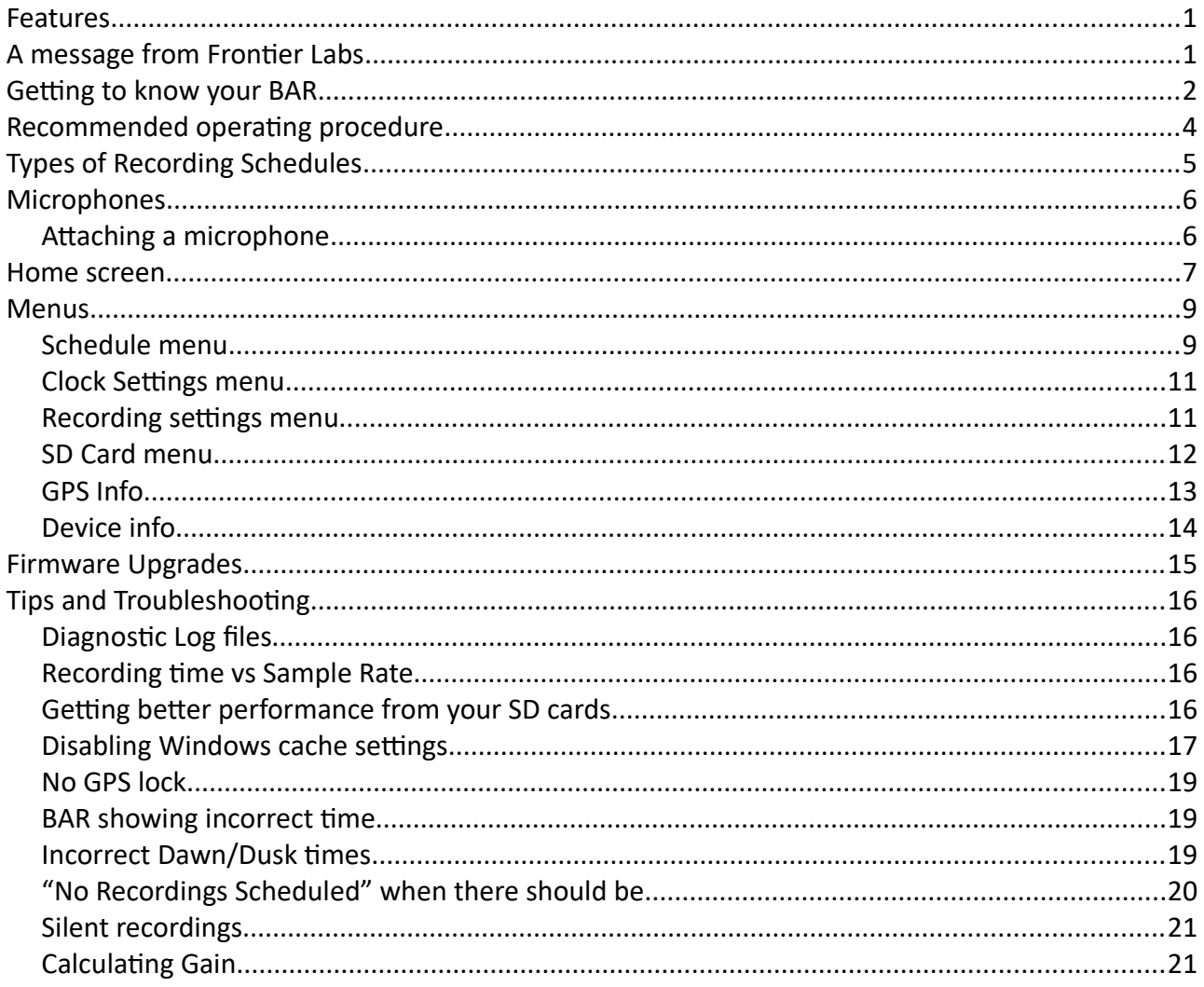

#### <span id="page-4-0"></span> **Features**

- Smallest and lightest bioacoustic recorder available
- Easy to use and deploy
- Ultra low noise recordings
- Supports multiple sample rates: 8kHz, 16kHz, 22.05kHz, 44.1kHz, 48kHz, 96kHz (with corresponding anti-aliasing filters at their Nyquist frequencies)
- Adjustable gain from 10 to 60dB in 1dB increments
- 16 bit sample resolution
- GPS position and time synchronisation
- Sunrise and sunset based scheduled recordings
- Microphone detection line so you know the microphone is connected
- Standard microphone includes a 20dB class A pre-amp and output driver to drive long cables
- View and edit the schedule on the BAR unit or via Scheduler software on your PC
- Detailed diagnostic log files
- Robust, waterproof, lockable enclosure made from a durable UV resistant plastic

## <span id="page-4-1"></span> **A message from Frontier Labs**

*Thank you for using our Bioacoustic Audio Recorder (BAR).*

*We designed the BAR with the goal of creating the best possible bioacoustic recorder for scientific field research. To that end we created a recorder that is simple to use and easy to deploy with best in class sound quality so you can hear quiet and distant calls, and we made it strongly built and reliable with the smallest size and weight possible so it's easier to carry in a backpack. We included features like GPS location and time-synchronisation to save you manual work in record keeping, we designed smart microphones with the lowest noise, a built in pre-amp and cable driver that tells the BAR when they're connected and what type of mic it is, and we designed it to use high-density rechargeable lithium batteries instead of bulky and wasteful alkalines.* 

*We designed the BAR to make your field work easier and more reliable. We hope you enjoy using it and if you have any feedback or ideas for improvements we would love to hear from you.* 

Wichard

Michael Maggs **Mark Calder** Mark Calder

M. Calif

## <span id="page-5-0"></span> **Getting to know your BAR**

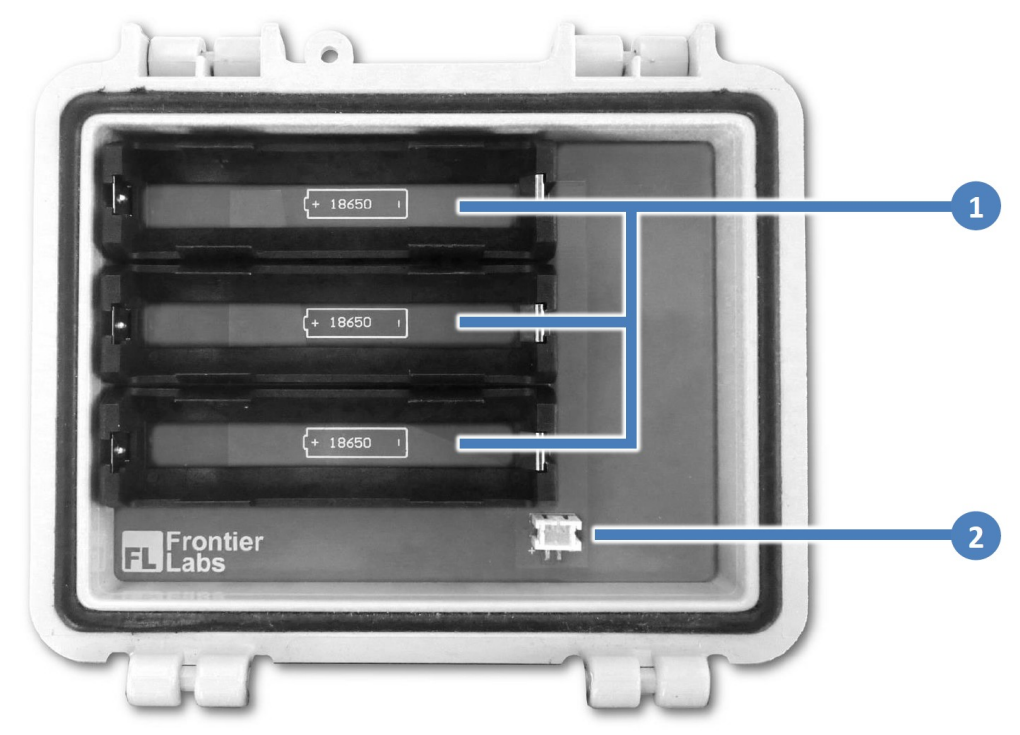

( *Optional extended battery pack that fits inside the lid* )

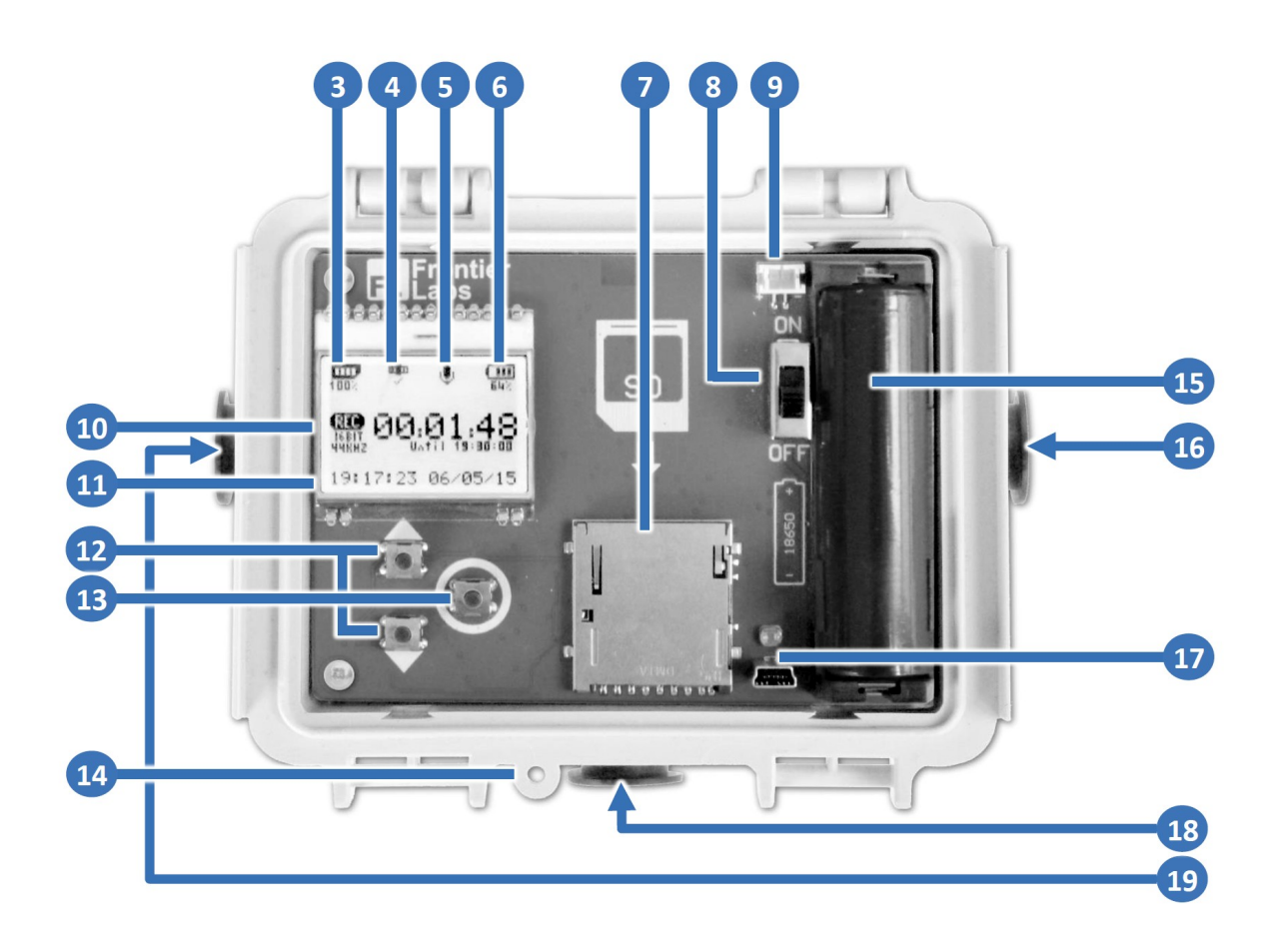

## **1** Battery socket (Extended battery pack)

Insert one, two or three 18650 lithium rechargeable batteries here to extend the life of the BAR. Positive terminal pointing left.

## **Battery pack connector 2**

This connects the extended battery pack to a corresponding connector (item 9) on the BAR.

## **SD Card icon 3**

Shows the amount of free space on the SD card. When the card is empty this will show 100%

## **GPS status icon 4**

Shows the status of the GPS system;  $\frac{d\mathbf{H}}{d\mathbf{F}}$  blinking = getting clock sync;  $\frac{d\mathbf{u}}{dt}$  radio waves blinking = getting position fix;  $\frac{d\mathbf{m}}{dt}$  solid = refining fix;  $\frac{d\mathbf{m}}{dt}$  = fix acquired;  $\frac{d\mathbf{m}}{x}$  = fix could not be found; when searching, the number of visible satellites is shown under the icon e.g.  $\frac{d\mathbf{m}}{dt}$ 

## **5** Microphone detect icon

Shows if the microphone is connected. For the 2 channel BAR, this also shows which channel is connected (A or B).

## **6** Battery level icon

Shows the remaining battery level. If the additional battery pack is installed, this is included in the measurement.

## **SD card slot 7**

Insert your Fat32 formatted SD card here. To eject the card, push it down and it will spring back out. Do not eject cards while the BAR is switched on.

## **Power ON/OFF switch 8**

Turn on to begin scheduled recording and take a GPS fix. Turn off to power down the BAR.

## **Battery pack connector 9**

This connects the BAR to a corresponding connector (item 2) on the optional extended battery pack.

## **Recording status 10**

This shows the status of current or pending recordings. In Record mode, it shows the elapsed time, end time, sample rate and bit-depth of the current recording. In Waiting mode, this shows the time and date of the next recording.

## **Current time and date 11**

Shows the current time and date of the BAR in 24hr HH:MM:SS DD/MM/YY format

## **UP/DOWN buttons 12**

Use these buttons to scroll through menu items or increment/decrement a selected item.

## **ENTER button 13**

Press this button to access the main Menu and select/accept the current menu item.

## **Lid lock point 14**

Here you can insert a small cable lock, padlock or zip-tie to secure the lid.

## **Battery socket 15**

Insert only 18650 lithium rechargeable batteries. Positive terminal pointing up.

## **External power port 16**

Connect your external battery cable here. This port is only available for supported hardware versions only.

## **USB port 17**

Used only for firmware upgrades. You can't charge the BAR or copy data through this port.

## **Microphone connector (Channel A) 18**

Connect your microphone here, making sure you see the Microphone detect icon (item 5) appear on the screen.

## **Microphone connector (Channel B) 19**

Connect your second microphone or extension cable here (for the two channel model only).

## <span id="page-7-0"></span> **Recommended operating procedure**

#### *In the office:*

- 1. Make sure your SD card is freshly formatted (exFAT is best for cards 32GB and above) and it's speed is class 6 or faster. We recommend using SanDisk Ultra Class 10 cards as they are reliable and low power.
- 2. Create a recording schedule using the Scheduler program on your computer.
	- When adding new recording events to the schedule it's a good idea to give them a short but meaningful name as this will appear in the filenames of the recorded files. This name is called the *Event name* on the last page of the Recording Wizard when you add a new recording.
	- If there are sunrise or sunset based recordings then it is good practice to set the location and time zone fields in the Scheduler program to roughly where the BAR will be deployed. This will make the recording times shown in the main window more accurate and also provide a backup location value inside the schedule file that the BAR can use to calculate sun based times if it is unable to get a GPS position fix in the field.
- 3. Save the schedule as *schedule.fls* onto your SD card. It must have this name and not be inside any folders for the BAR to use it.
- 4. Now is a good time to check everything is working as expected before heading out into the field. Follow the deployment steps listed below and check the time of the next scheduled recording is correct. You can then turn it off until you are ready to deploy it.

#### *In the field:*

- 1. Insert the SD card containing *schedule.fls* into the SD card slot of the BAR then turn it on with the Power ON/OFF switch.
- 2. Check the status on the **home screen** or configure the unit by pressing the **ENTER** button.
	- If the unit has been without a battery for a long time, the Setup Wizard will appear and ask you to enter the time zone where the BAR is being deployed (note daylight savings is not taken into account). The home screen will then say "Waiting for GPS time sync" until the clock is automatically updated by the GPS or manually set by the user
	- If there are sunrise or sunset based recordings in the schedule then the home screen will say "Waiting for GPS position for sun based recordings" until a fix has been acquired, otherwise it will display the time of the next scheduled recording.
- 3. Connect the microphone and check the **microphone detected** status icon appears .
- 4. It's a good idea to wait until the GPS has acquired a fix before leaving the site in case you need to move to a clearing to get better signal. Under clear skies it should only take a minute or two to get a GPS fix. It only records a GPS fix once after it has been switched on, then disables the GPS to conserve power, so if you move the unit during a deployment and want a new GPS fix, simply turn the unit off and then back on again.

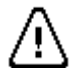

**Do not eject the SD card while the unit is switched on as this can result in loss of data and corruption of the file system. Always switch the BAR off before swapping SD cards.**

## <span id="page-8-0"></span> **Types of Recording Schedules**

The recording scheduler allows you to program recordings to start at a particular time and date with repeating periods throughout the day and over multiple days.

The recording scheduler allows for 3 types of schedule entries:

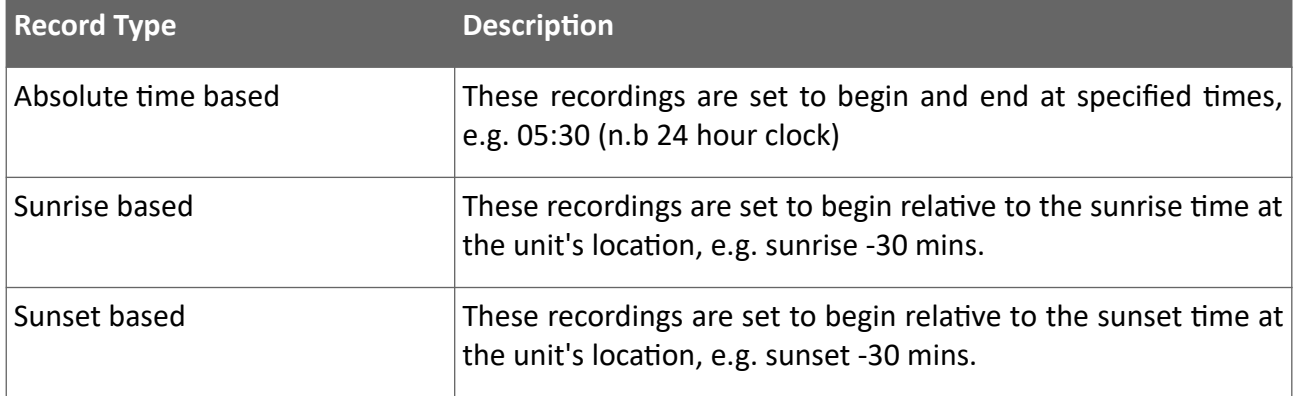

All schedule entries have a start time and date, a recording duration and configurable recording settings such as sample rate and which channel to record (for two channel models only).

Each recording can be repeated during the day at regular intervals finishing at a specific time e.g. Start recording at 09:00 on the 01/02/2014 and record for 30mins every 2 hours until 21:00 (which specifies the last recording of the day).

Recordings can also be repeated daily, either every day or every n days (which skips the days in between). e.g. Start recording at 09:00 on the 01/02/2014 and record for 30mins every 2 hours until 21:00 every  $2^{nd}$  day until 07/02/2014 (which specifies the last day on which recordings will take place).

Schedules can be created or edited on a computer or on the BAR unit itself, see the **[Schedule](#page-12-0)** item of the **Main Menu**.

In order to create a schedule on your computer you must first install the Scheduler GUI program which can be downloaded from the Frontier Labs website [\(www.frontierlabs.com.au\)](http://www.frontierlabs.com.au/).

The Scheduler GUI program allows you to create and edit recording schedules and also view the estimated battery life and time when the SD-card will be full.

For more information on creating schedules please see the Scheduler User Manual which is included with the Scheduler software.

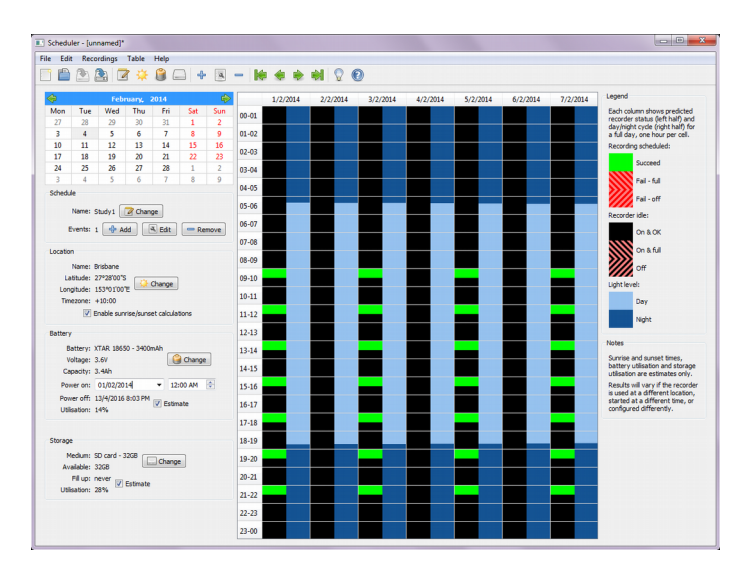

## <span id="page-9-1"></span> **Microphones**

All our microphones have a built in class A pre-amp with a fixed gain and an output driver to drive cables and maintain the best signal quality. If you're using the two channel BAR, microphone extension cables are available so you can place the second microphone in a different place away from the first one. The BAR is able to detect which type of Frontier Labs microphone is attached and adjust its internal gain so that the total system gain stays the same even when you change to a microphone with a different pre-amp.

Currently we make 2 different microphones, both of which have a fixed gain of 20dB. New microphones may be added to this in future as needs arise.

- The standard black bodied microphone is ideal for most applications. It uses a highly sensitive, ultra low noise, omnidirectional sensor element with an 80dB S/N ratio and 14dBA self noise. It has a fixed gain pre-amp of 20dB and a flat frequency response (±2dB) from 80Hz to 20kHz. It includes an 80Hz high-pass filter to filter out low-frequency wind noise.
- The low-frequency green bodied microphone is exactly the same as the standard microphone but uses a 20Hz high pass filter to allow more low-frequency sounds through.

#### <span id="page-9-0"></span> **Attaching a microphone**

Follow the steps below to attach a microphone to the BAR. Make sure you see the **microphone detect icon** appear on the **home screen** .

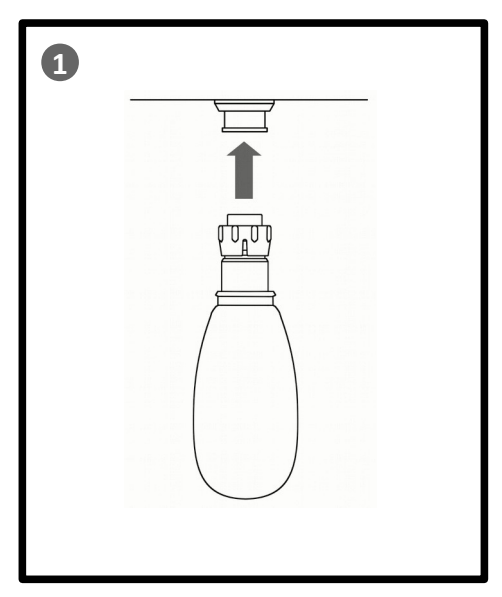

Plug the microphone into the connector on the bottom of the BAR

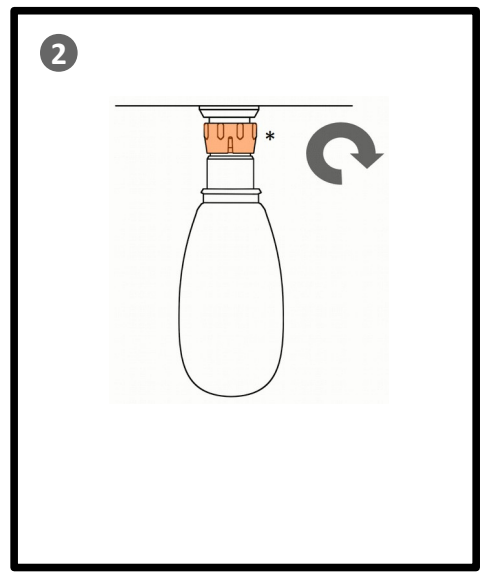

Push the locking ring in and turn it clockwise until it locks the microphone into place. You should should feel it click into place.

#### <span id="page-10-0"></span> **Home screen**

The home screen is what you see when you turn the BAR on. It shows the **Status Icons** along the top, the **Recording Status** in the middle and the current time and date in 24hr HH:MM:SS DD/MM/ YY format along the bottom.

The **Status Icons** appear on the top of the screen and represent the status of the SD card, the GPS, the microphone(s) and the battery:

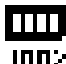

**TILL SD Card icon:** This icon shows the amount of free space available on the SD card. When the **IDD:** card is empty this will show 100%.

**GPS status icon:** This icon shows the status of the GPS system. When the icon is blinking of o  $=\frac{m}{n}$  = getting clock sync. When just the radio waves are blinking  $\frac{m}{n}$  = getting position fix.  $\frac{d\mathbf{m}}{dt}$  = refining fix. When a tick appears under the icon  $\frac{d\mathbf{m}}{dt}$  = fix acquired.  $\frac{d\mathbf{m}}{dt}$  = fix could not

**Microphone detect icon:** This icon shows if the microphone is connected. For the two channel BAR, this also shows which channel is connected (A or B). J.

be found. When searching, the number of visible satellites is shown under the icon e.g.  $\mathbf{E}_{\varepsilon}$ 

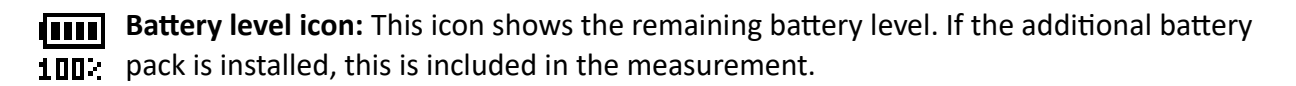

The **Recording Status** on the home screen will change depending on whether you are currently in a scheduled recording period or not.

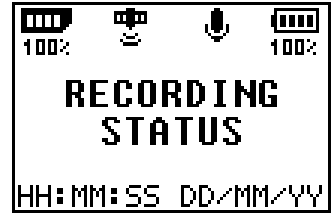

When you are in between scheduled recordings the **Recording Status** area will show the time and date of the next recording, similar to the example shown here:

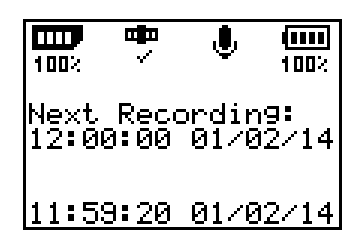

When the BAR is recording the Recording Status area will show the **the indepth** icon with the bit depth and sample rate of the current recording underneath. The large digits on the right show the elapsed time of the recording and the smaller text directly underneath shows the time when the recording will finish. In the example shown below, the BAR is 32 seconds into a 5 minute recording that began at 12:00 and ends at 12:05 and is recording in 16bit 44.1kHz format (CD quality, or 705600 bps).

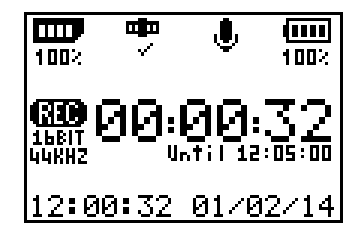

If there are no more recordings scheduled, because you are after the end of the last recording (or the schedule is empty), the recording status area will say "No Recordings Scheduled" as shown here:

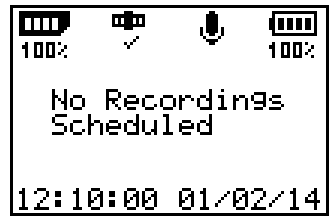

If the internal clock is not set (which can occur after the BAR has been sitting without a battery for a while) then the home screen will say "Waiting for GPS time sync" and the time and date will be displayed as  $-:-:- -/--$  until the clock is automatically updated from the GPS or it is manually set by the user in the [Clock Settings](#page-14-1) menu. When the GPS updates the clock this area flashes black for a second to show you it's updated.

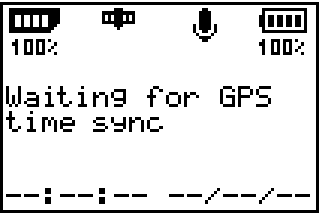

## <span id="page-12-1"></span> **Menus**

Press the **ENTER** button when the home screen is displayed to access the **Main Menu** and use the **UP/DOWN** buttons to select different menu items.

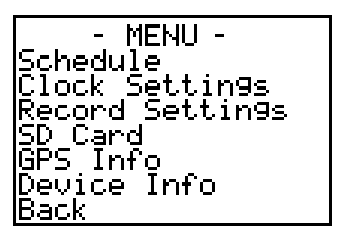

#### <span id="page-12-0"></span> **Schedule menu**

Select **Schedule** from the **Main Menu** and press the **ENTER** button to bring up the **SCHEDULE** menu.

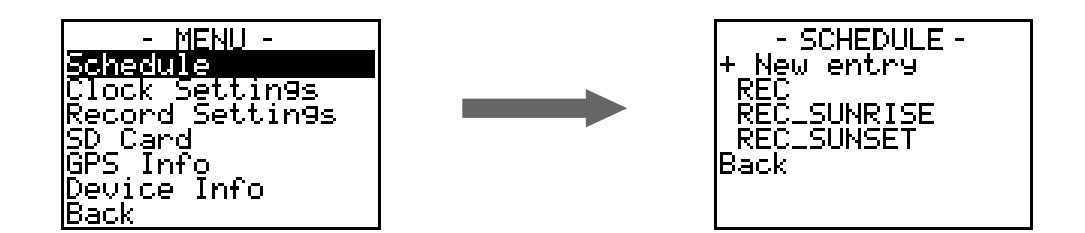

Here you can view and edit the schedule on the SD card. You can also add new entries to the schedule or delete ones you no longer want. See [Types of Recording Schedules](#page-8-0) for more detailed information about the different types of schedule entries.

Each schedule entry is listed as an item in the **SCHEDULE** menu. The name of each menu item is the name given to the schedule entry when it was programmed on the computer.

To create a new entry, select **+ New entry** and press the **ENTER** button to open the **NEW ENTRY** menu.

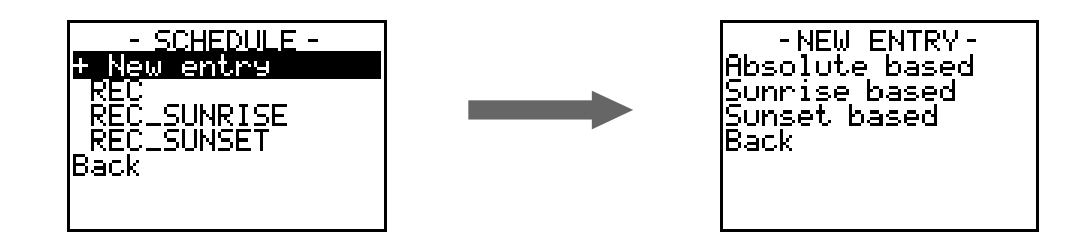

Select the type of entry that you want to create and press the **ENTER** button. Note, when creating a new entry on the BAR the name will be automatically set to REC, REC\_SUNRISE or REC\_SUNSET depending on the type of entry being made.

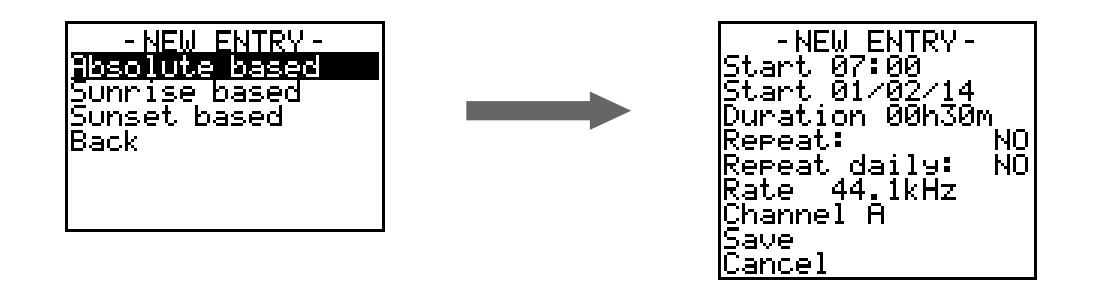

Set the **Start Time**, **Start Date**, **Recording Duration** and the **Sample Rate** of the recording. For the two channel version of the BAR you can also set the **Channel** of the recording, however this field has no effect in the single channel BAR and all recordings are taken through channel A.

To repeat a recording during the day, select the **Repeat** option and press the **ENTER** button to toggle the status to **YES**. Then set the repeat period and the time you want the repeating to stop.

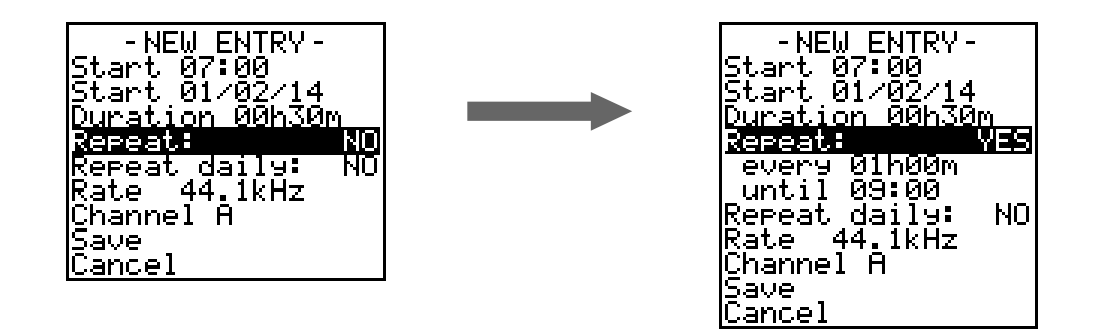

To repeat the recordings daily / every day or every n days (skipping the days in between), select the **Repeat daily** option and press the **ENTER** button. Then set the repeat period in days and then the day you want the repeating to stop. Note this is the last day on which recordings will take place.

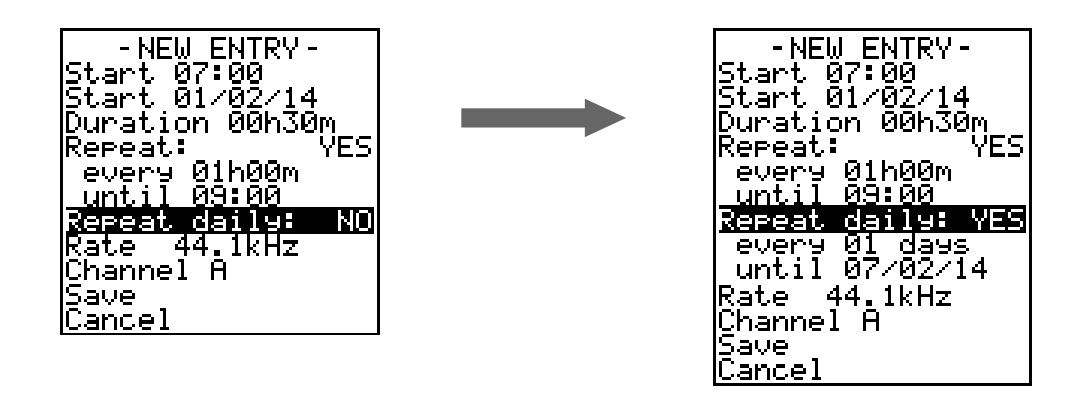

In the example above, the recording is scheduled to start at 7:00am on  $1<sup>st</sup>$  Feb 2014 and record for 30 minutes every hour until 9:00am every day until  $7<sup>th</sup>$  Feb 2014.

To edit or delete and existing schedule entry, select the entry from the **SCHEDULE** menu and press the **ENTER** button to open the **EDIT ENTRY** menu.

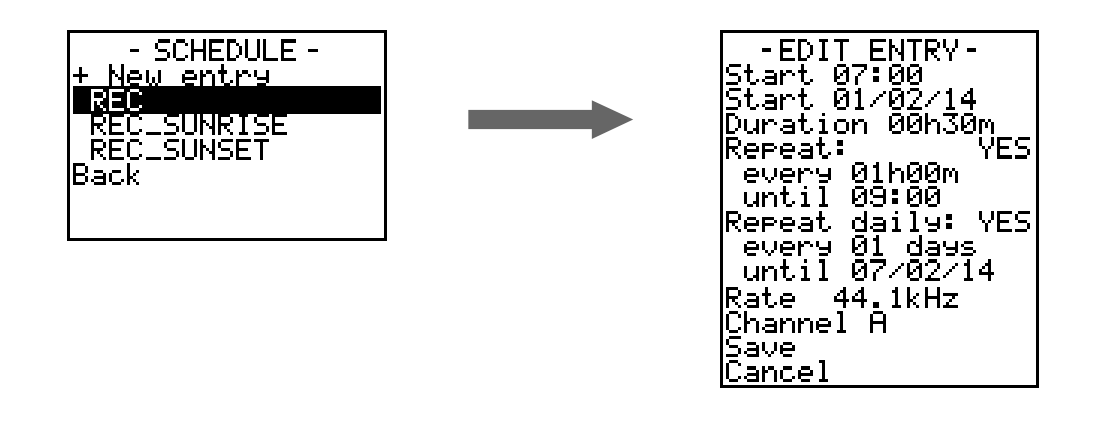

#### <span id="page-14-1"></span> **Clock Settings menu**

Select **Clock Settings** from the **Main Menu** and press the **ENTER** button to bring up the **SET CLOCK** menu.

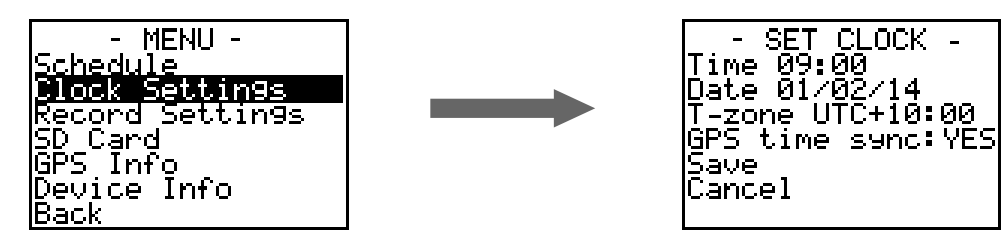

This menu allows you to set the current time and date, the time zone that the BAR will be deployed in and enable or disable the GPS time-sync feature (note that daylight savings is not taken into account).

#### <span id="page-14-0"></span> **Recording settings menu**

Select **Record Settings** from the **Main Menu** and press the **ENTER** button to bring up the **RECORD SETTINGS** menu.

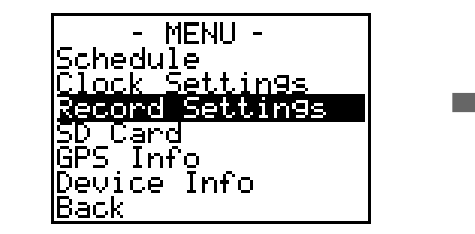

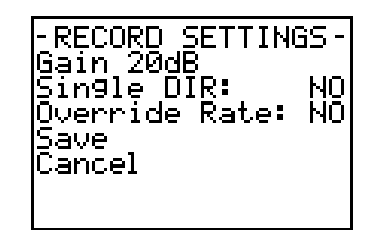

This menu allows you to set the total signal gain of the BAR between 10 and 60dB. Note this figure takes into account the gain of the microphone. You can also chose if all of the recordings get stored in a single directory on the SD card or in a new directory each day and if desired, you can also override the sample rate settings of all of the scheduled recordings.

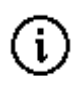

The BAR can detect what model of Frontier Labs microphone is attached and adjust its gain so that the total signal gain will stay the same even if you change to a microphone with a different pre-amp, see [Microphones.](#page-9-1)

To choose whether the BAR puts all of the recordings into a single directory or creates a new directory for each day, selecting the **Single DIR** option and pressing the **ENTER** button.

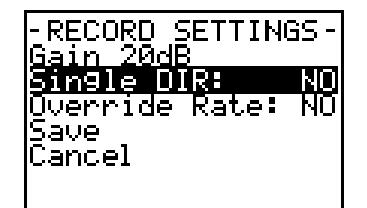

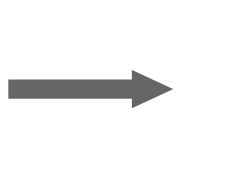

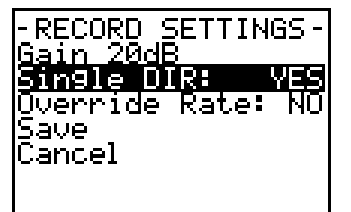

To override the sample rate settings of all of the scheduled recordings, select the **Override Rate** option and press the **ENTER** button, then set the sample rate that you want to use for all recordings.

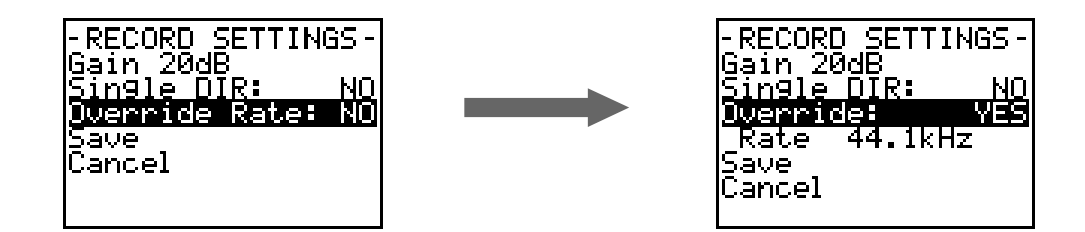

#### <span id="page-15-0"></span> **SD Card menu**

Select **SD Card** from the **Main Menu** and press the **ENTER** button to bring up the **SD CARD** menu.

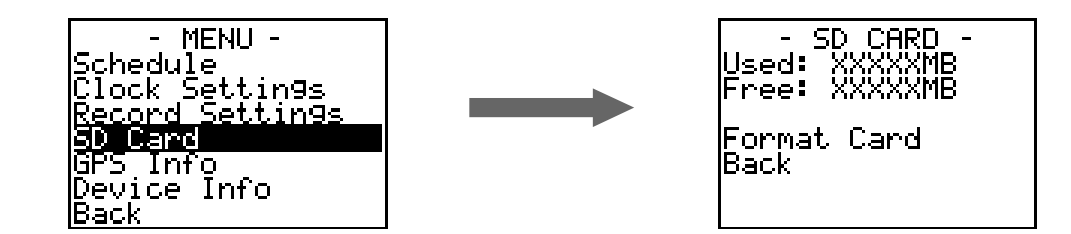

This menu shows the amount of used and free space available on the SD card and allows you to format the SD card.

To format the SD card select the **Format Card** option and press the **ENTER** button.

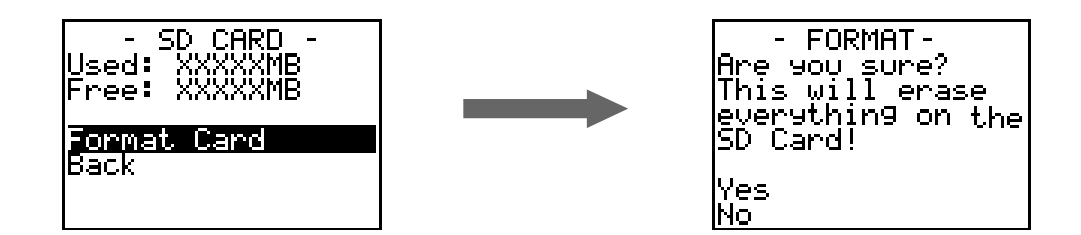

A confirmation message will appear, select **Yes** and press the **ENTER** button to confirm. Formatting the card can take a while, over a minute for large cards, so please be patient.

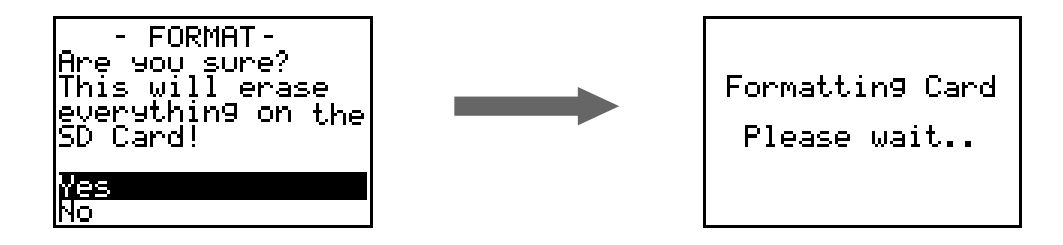

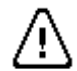

**WARNING: Formatting the SD Card will erase all the data on it except the schedule.fls file!**

## <span id="page-16-0"></span> **GPS Info**

Select **GPS Info** from the **Main Menu** and press the **ENTER** button to bring up the GPS menu.

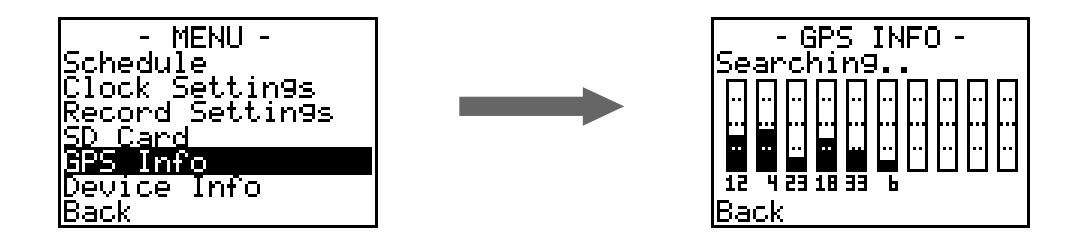

This screen shows the status of the GPS as well as the signal strength of up to 10 GPS satellites that are visible to the BAR. The number under each graph shows the satellite ID number and the height represents the signal strength of that satellite as a percentage out of 100%.

It is normal for the number of visible satellites to change over time but the more satellites and higher signal strength then the faster and more accurate the position fix will be. Generally a signal strength above the first dotted line (25%) is good.

The first line of the **GPS INFO** screen shows the status of the GPS which operates in the following sequence:

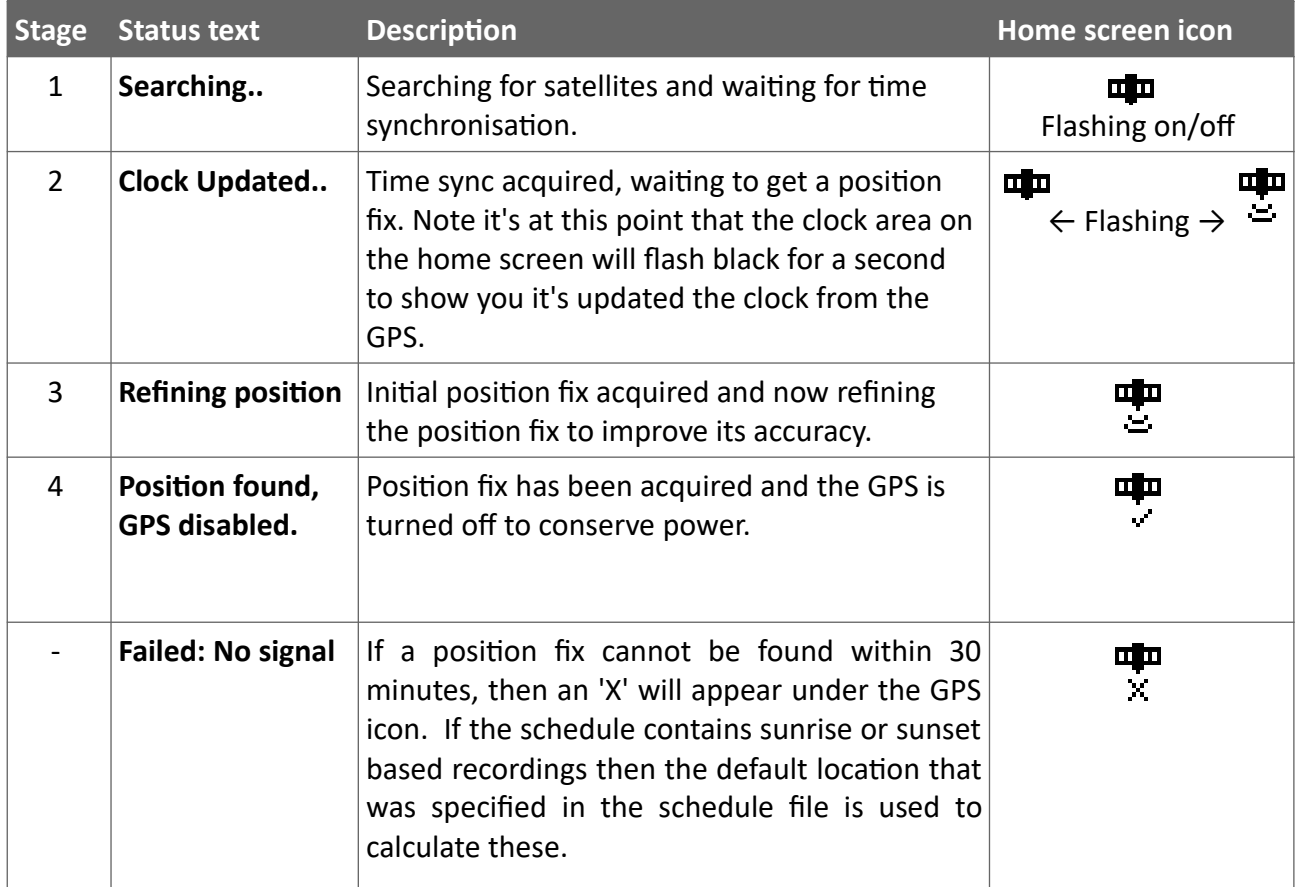

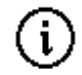

The GPS works best with a clear unobstructed view of a large area of the sky, if you are unable to get a fix and the number of visible satellites is low and/or the signal strength of each satellite is low then consider moving the recorder into a clearing until it gets a fix which should only take a few minutes.

#### <span id="page-17-0"></span> **Device info**

Select **Device Info** from the **Main Menu** and press the **ENTER** button to bring up the Device Info menu.

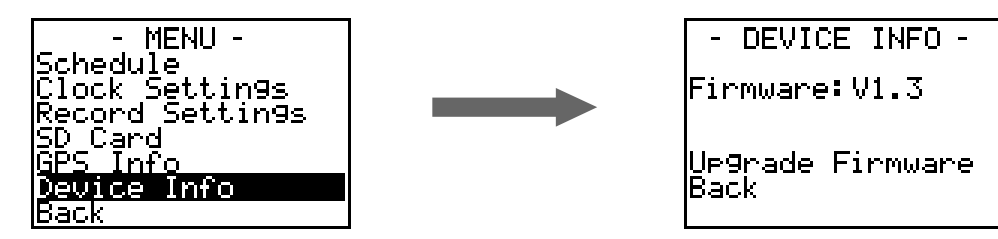

This screen shows the current firmware version of the recorder and also allows you to begin the firmware upgrade process. See **Firmware Upgrades**.

## <span id="page-18-0"></span> **Firmware Upgrades**

As new features and bug-fixes are released, we encourage you to upgrade the firmware of the BAR to take advantage of these improvements.

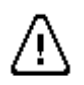

**Caution, do not attempt to upgrade the firmware if you do not have a new firmware file.**

The firmware upgrade procedure is listed below.

- 1. Download and install the firmware upgrade utility from the Frontier Labs website.
- 2. Download the new firmware file and save it onto your computer.
- 3. Insert a fully charged battery into the BAR and enter the **Main Menu** → **Device Info** menu and select **Upgrade Firmware** and follow the on screen prompts.

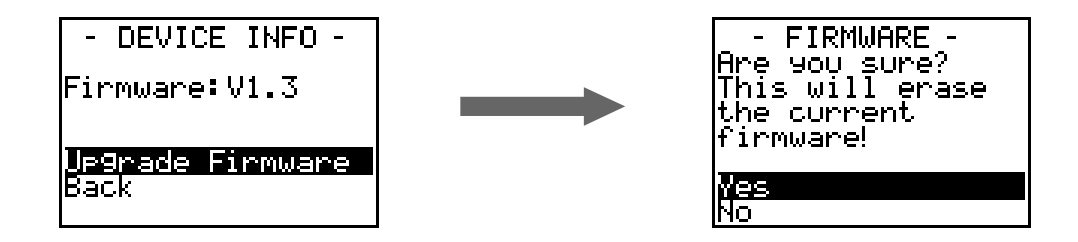

4. Connect the USB cable from your computer to the BAR and switch the unit off and then on again. The screen on the BAR should go blank and you should see a new device appear in Windows. If the screen does not go blank, remove the battery then reinsert it and try again.

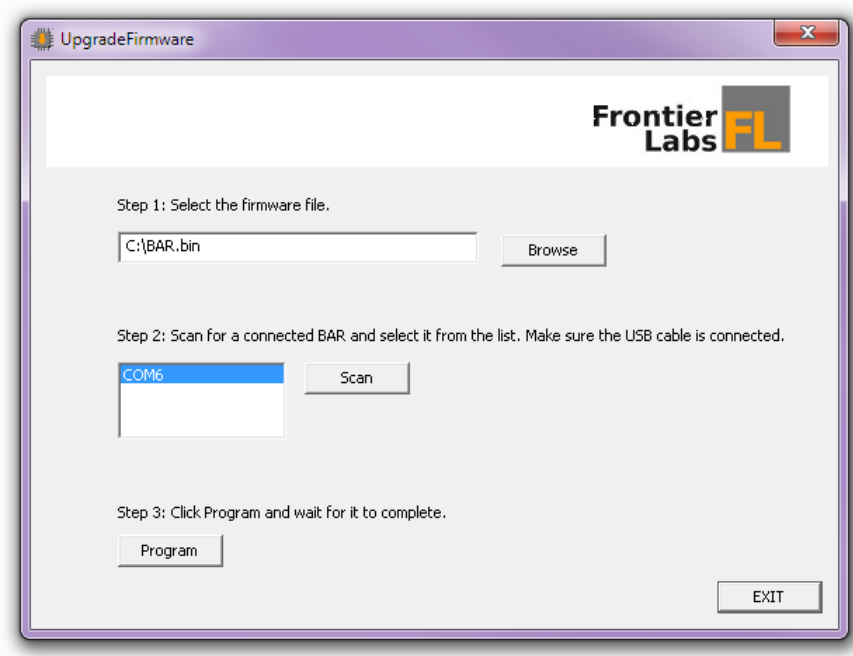

5. Launch the firmware upgrade utility and select the new firmware file you downloaded.

- 6. Select the connection to the BAR (it should be something like COM*x* where *x* is a number), then click the "Program" button.
- 7. Unplug the USB cable from the BAR and switch it off and then on again.

## <span id="page-19-3"></span> **Tips and Troubleshooting**

If you have any questions or issues using the BAR or have ideas for improvements please visit the Frontier Labs support forum at<http://www.frontierlabs.com.au/forum>

#### <span id="page-19-2"></span> **Diagnostic Log files**

The BAR generates a detailed diagnostic log file every time it is used. Each action that is performed is logged with a time and date stamp. Even if there is no SD card present the BAR will log a small amount to internal memory until an SD card is inserted and then dump the internal buffer to the log file. The log file is saved in the root folder of the SD card. The log file also contains information about each recording, such as the gain used, the time it started and ended, the battery charge remaining and how much SD card space is left.

If the BAR behaves unexpectedly or you miss a recording that you think should have occurred, check the log files to see why.

#### <span id="page-19-1"></span> **Recording time vs Sample Rate**

The table below shows the typical recording time vs the sampling rate of the BAR when powered from one 18650 battery with a capacity of 3400mAh. Note that with a higher sampling rate the SD card is written to more often which causes the power consumption to increase. If you have the extended battery pack in the lid which holds up to 3 batteries then simply multiply the recording time by the number of batteries you have installed. For example: with a 22.05kHz sampling rate and 4 batteries installed you should get a little more than 330 hrs of recording time.

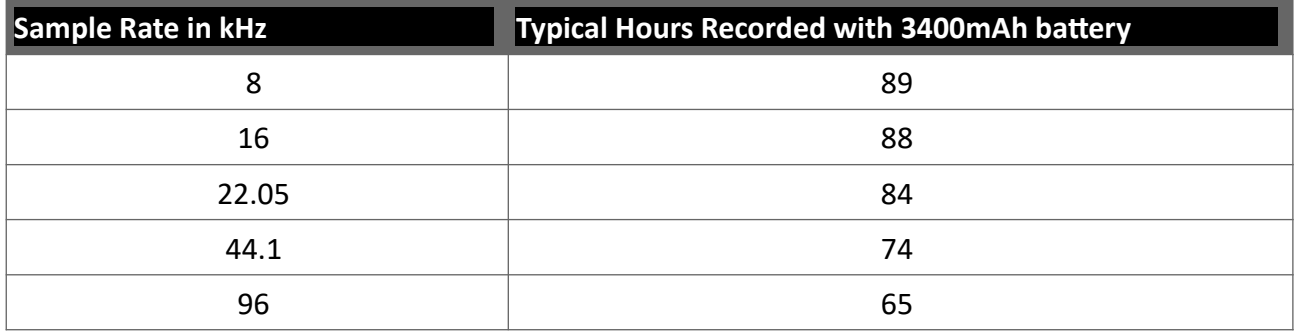

#### <span id="page-19-0"></span> **Getting better performance from your SD cards**

We strongly recommend that you format your SD cards every time you deploy your BAR and not just delete the files off them. This allows your cards to keep running at their maximum speed by cleaning out the filesystem. Now that we support the exFAT filesystem, larger cards will perform even better than before. If you forget to format your card, you can format it in the field on your BAR by selecting the **Format Card** option from the [SD Card menu](#page-15-0) (see the instructions on page 13) and you won't lose your schedule file. (NB: all other data will be erased!)

#### <span id="page-20-0"></span> **Disabling Windows cache settings**

In Microsoft Windows, the default behaviour of removable drives (i.e. SD cards) is to have file caching enabled, which puts off writing data to the card until a later time in order to improve system performance.

This means it is very easy to remove the disk and leave with either the old *schedule.fls* file still on the card or none at all if the card was empty to start with. Even when you re-load the file directly from the card to check it, there is no guarantee that the correct file has been copied onto the disk yet.

In order to prevent this, you must select **Safely Remove Hardware and Eject Media** from the right hand side of the start bar, or disable the file caching settings for your SD card drive *(recommended)*.

To disable file caching, right click on the SD card in *My Computer*, then click *Properties*.

**1** Click on the *Hardware* tab at the top of the window

**2** Select the drive of the SD card. (It may have a strange name, look for the letters "SD")

**3** Double click on the drive in the list or click the *Properties* button

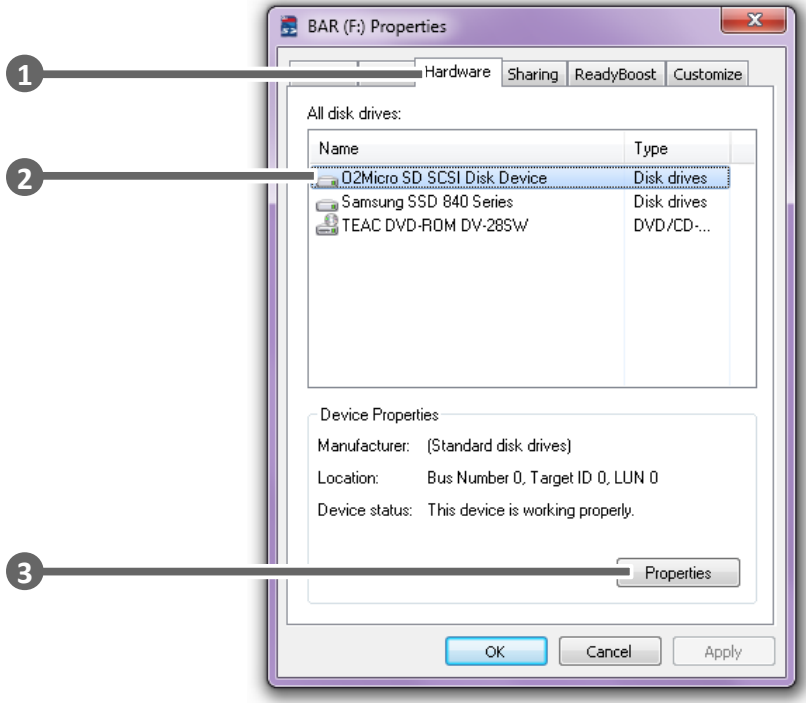

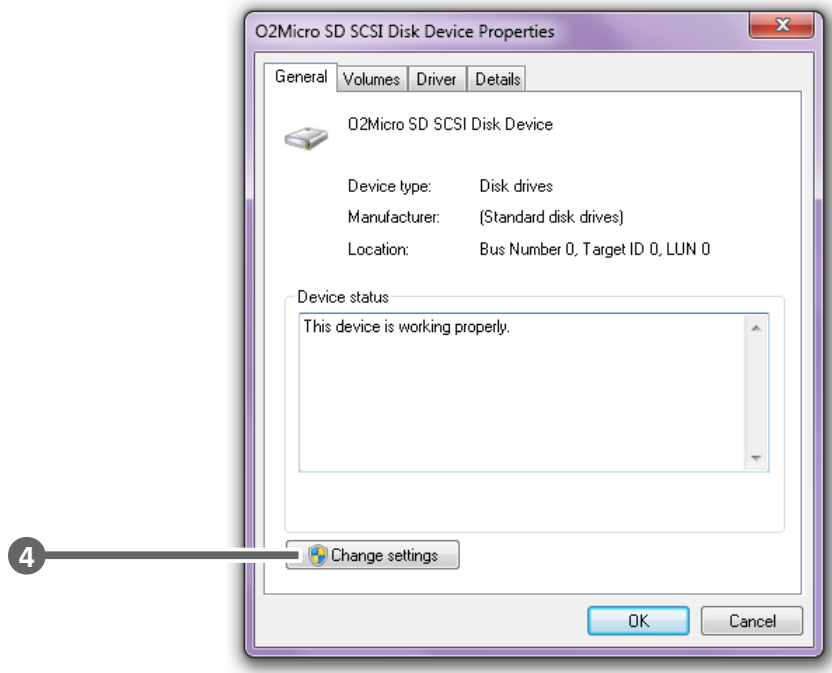

Click the *Policies* tab at the top of the window

Select the *Quick Removal* policy then click *OK*

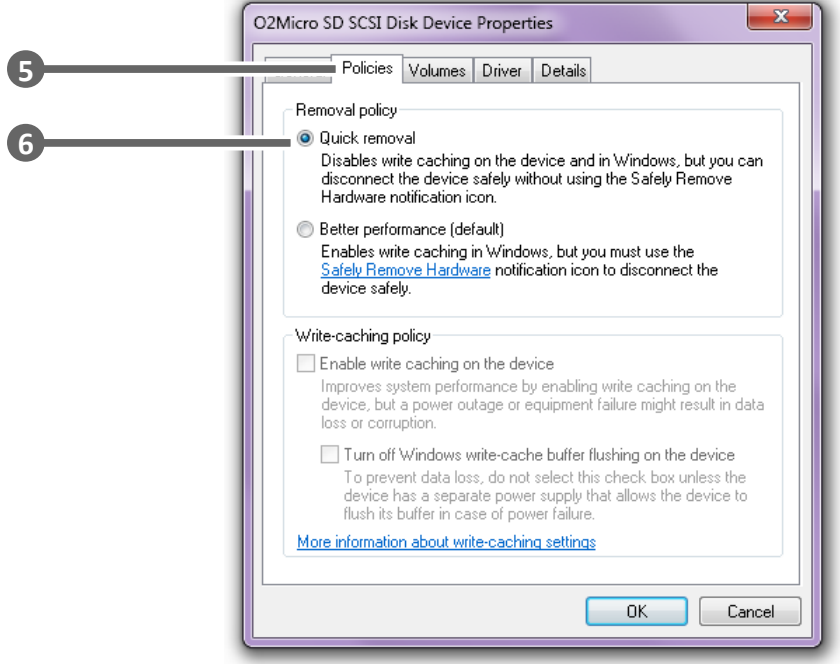

#### <span id="page-22-2"></span> **No GPS lock**

#### *If you are unable to get a GPS lock, then consider moving the BAR into a clearing and turning it OFF and then ON to restart the searching process.*

The GPS works best with a clear unobstructed view of a large area of the sky and it takes longer under cloudy skies. Deploying the BAR near the bottom of cliffs, in caves or under a dense canopy will likely result in the GPS taking longer to get a fix, or failing to get a fix.

If you are having trouble getting a fix, go to the **Main Menu** → **GPS Info** on the BAR to view the GPS status, the number of satellites the BAR can see and a graph of their signal strength as a percentage out of 100%.

The BAR requires a minimum of 3 GPS satellites in order to get a fix. The more satellites it can see and the higher the signal strength then the faster and more accurate the position fix will be.

If the number of visible satellites is low and/or the signal strength of the satellites is low then consider moving the BAR into a clearing away from walls and tall trees so you can see more of the sky and horizon. Once the BAR has a position fix you can move it back to where you want it deployed.

#### <span id="page-22-1"></span> **BAR showing incorrect time**

This is most likely caused by an incorrect time zone setting.

By default the BAR will automatically update its clock from the GPS satellites every time it is switched on (this may take a minute or two, see [GPS Info\)](#page-16-0). If the clock is being updated to an incorrect time then check the **Time-zone** field in the **Clock Settings** menu. You must ensure this is set correctly for the location the unit is being deployed in. It is also important to note that daylight savings time is *not* taken into account by the BAR.

#### <span id="page-22-0"></span> **Incorrect Dawn/Dusk times**

Dawn and dusk times are calculated on the BAR based on its GPS location when it was last switched on using the ON/OFF switch.

If the BAR is unable to get a GPS position fix, then the position that you set in the Scheduler GUI program when the schedule was created will be used as a backup. If the position specified here is largely different from the real location of the BAR then there will be a discrepancy between the calculated and real dawn/dusk times. For example 0.3 degrees of longitude away (or 30km E/W if you were at the equator) would result in about 1 minute of error.

<span id="page-23-0"></span>When you see the "No Recordings Scheduled" screen (shown below) this means there are no more scheduled recordings left to be done in the future and there is nothing left for the BAR to do.

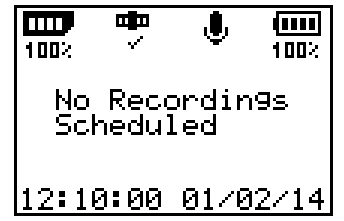

This can occur for a number of reasons:

- **Past the End Date:** Double check the start and end date of the recordings you were expecting as well as the time and date on the BAR as you may be past the end time and date of the last recording.
- **Incorrect schedule file name:** Check file name and location of the schedule file on the SD card. The schedule must have the file name schedule.fls and it must be saved in the root directory of the SD card for the BAR to use it. See below:

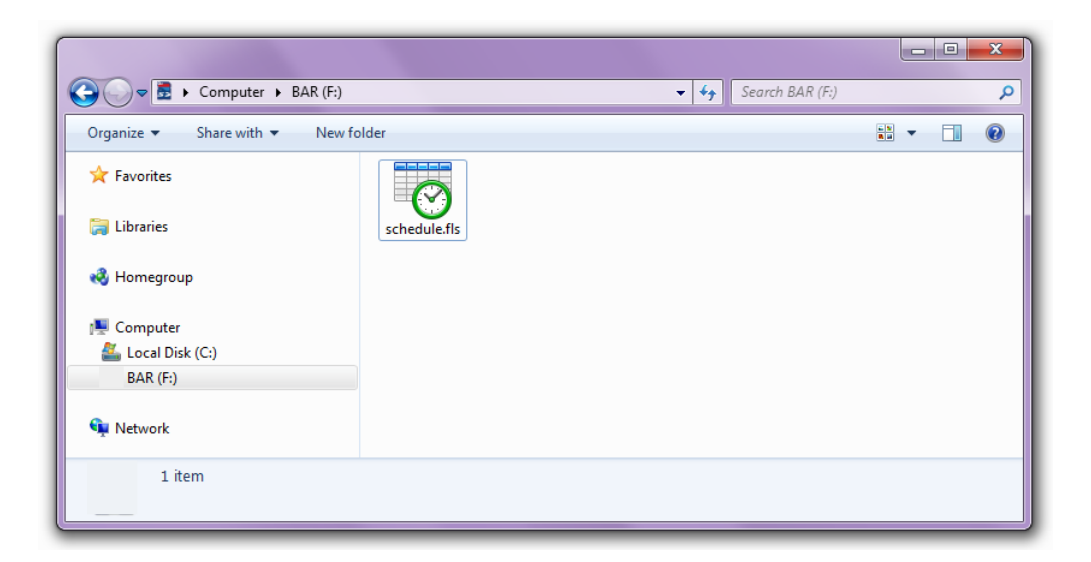

- **No GPS position for sun-based recordings:** Sun based recordings require location information to calculate the sun rise and set times. If no GPS position could be found and there was no backup location set in the schedule file then sun-based schedule entries are ignored. (Note this will not occur if you used the Scheduler GUI program on the PC. When you make a new schedule on the BAR directly, you can't set a backup location and you must get a GPS fix when you deploy it.)
- **Schedule file did not properly copy across to SD card:** Windows file caching postpones writing files to the SD-card making it easy to leave with the old schedule file still on there, or no file at all. See *[Disabling Windows cache settings](#page-20-0)*.

#### <span id="page-24-1"></span> **Silent recordings**

The most likely cause of this is that the microphone was not properly connected.

Make sure that you see the **microphone detected** symbol **on** the top row of the **home screen** to know that the microphone is properly attached. Unplug the microphone then plug it back in again and check that the symbol appears.

Note that after the microphone is pushed on, the locking ring at the base of the connector needs to be turned to lock it into place, see [Attaching a mircophone.](#page-9-0)

#### <span id="page-24-0"></span> **Calculating Gain**

To convert a gain value given in dB into a multiplication factor of the original signal, you can use the following equation:

*multiplication*  $factor = 10^{(\text{Gain in dB})/20}$ 

For example, 20dB gain is 10 to the power of (20 divided by 20) giving  $10<sup>1</sup>$  which equals a multiplication factor of 10.

Below is a table of common gain values in dB and the corresponding value as a multiplication factor of the original signal.

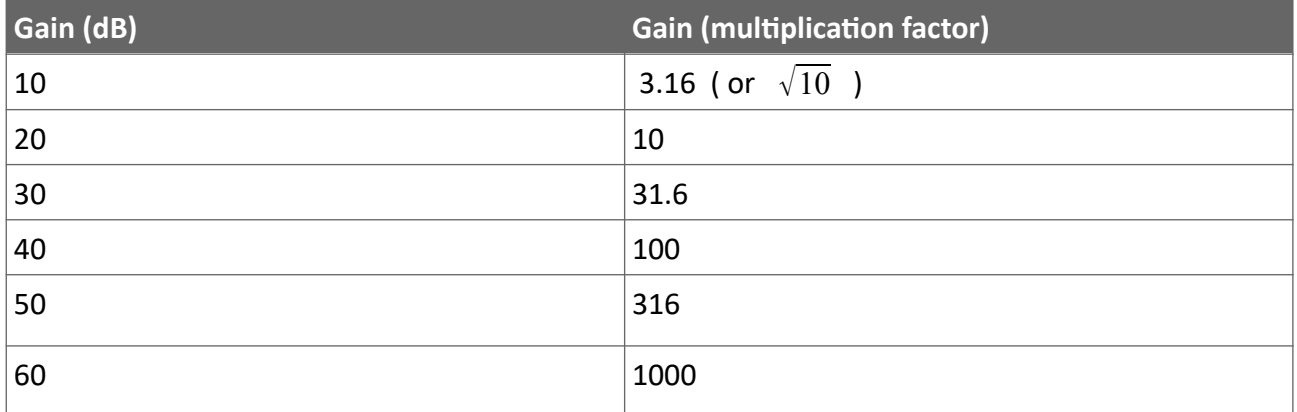

The table below shows what gain values on the Songmeter SM2 are equivalent to on the BAR.

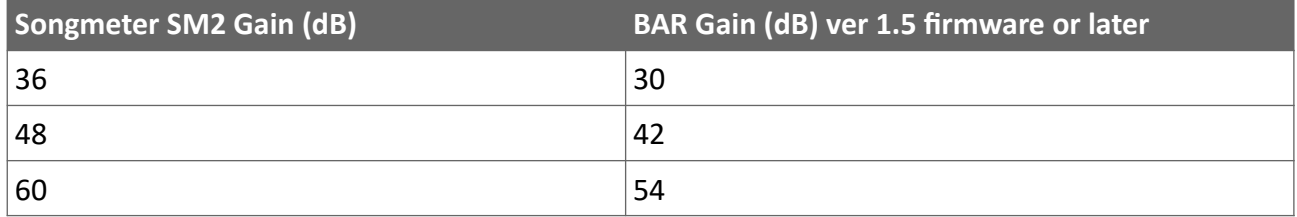

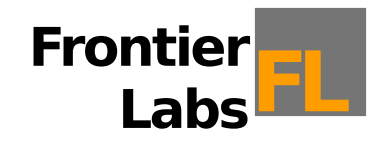

© 2015 Frontier Labs All Rights Reserved